## *Guide to evaluating courses on MYPL*

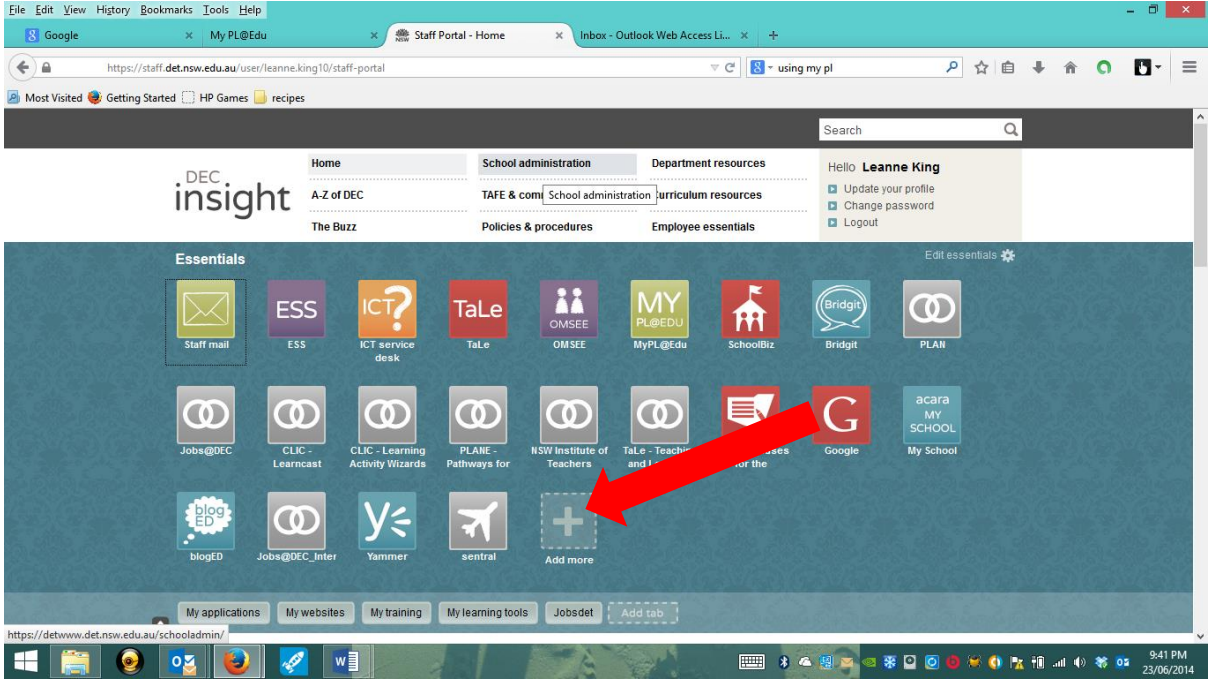

**Step 1:** Log into MyPL – this tile can be added to your homepage

## **Step 2:** Select Professional Learning History List

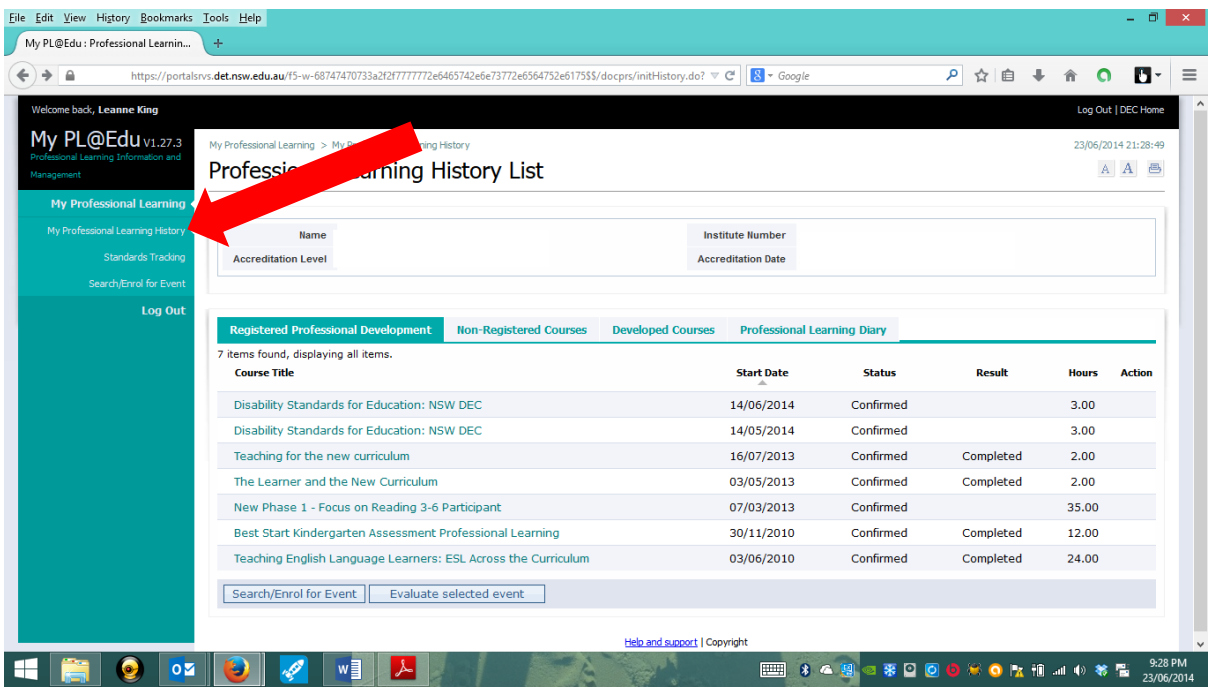

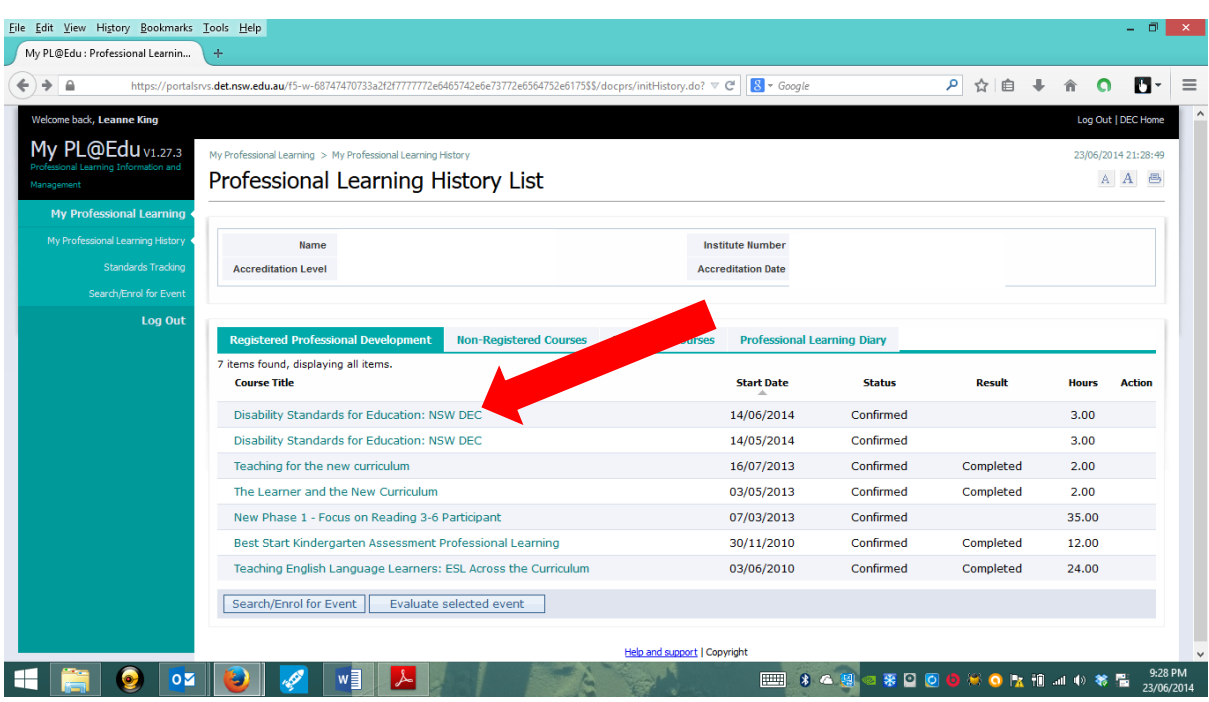

**Step 3:** Find your current course title (e,g Disability Standards for Education)

**Step 4:** Scroll down to the bottom of the page and select Post-event evaluation

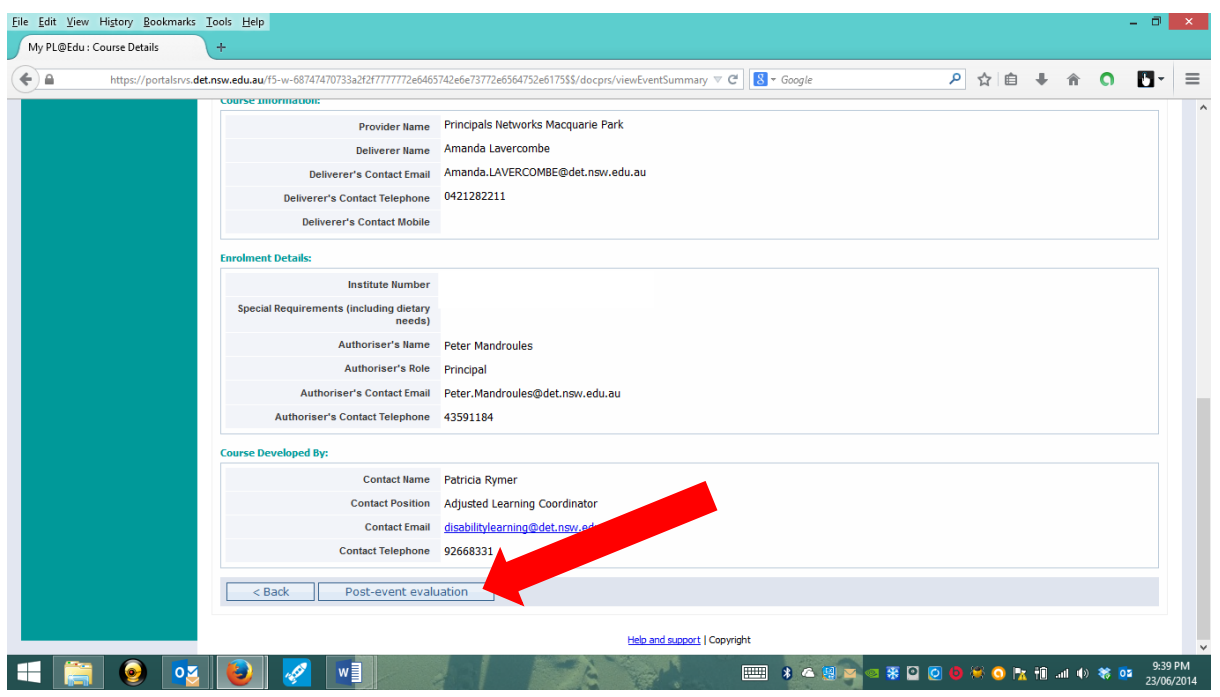

**Step 5:** Complete the evaluation and click submit and you are done!

If you have any more questions please see Leanne, Melissa or Amanda or visit: <https://www.det.nsw.edu.au/proflearn/areas/plp/mypl/faq.html>